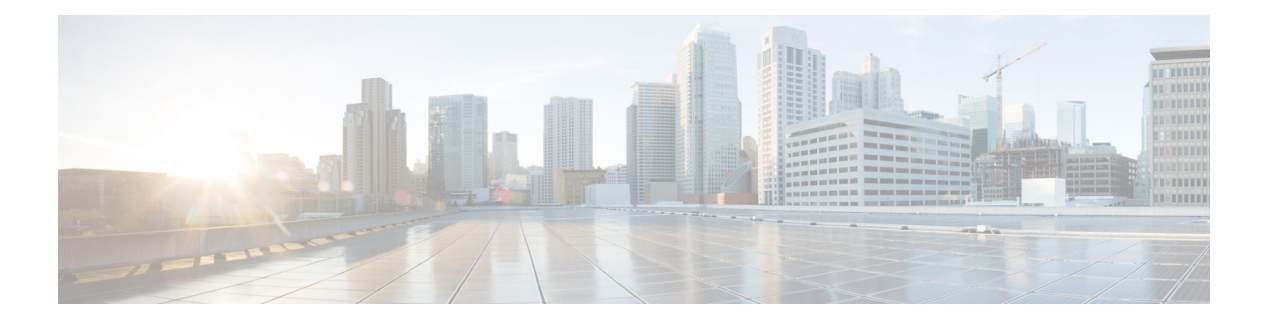

# **IPv6 Functionality**

This chapter describes the options for enabling IPv6 functionality for Cisco SD-WAN templates and policies. Use the information in this chapter if your deployment uses IPv6.

# **Configure IPv6 Functionality for an Interface or Subinterface Template**

To configure IPv6 functionality for an interface or subinterface template, perform the following steps.

Cisco SD-WAN supports dual stack: you can configure IPv4 and IPv6 in the same deployment. You can configure up to three global IPv6 addresses per interface.

- **1.** In Cisco vManage NMS, select the **Configuration** ► **Templates** screen.
- **2.** Select **Feature** ► **Add Template** and then select an appropriate device model.
- **3.** Select **VPN Interface Ethernet** from the list of templates.
- **4.** In the Basic Configuration area, click the **IPv6** button and configure the parameters that the following table describes.

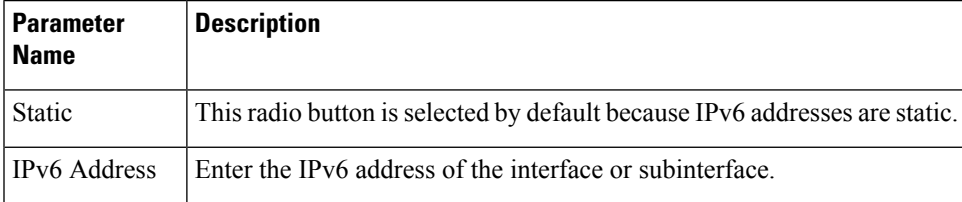

*CLI equivalent:*

```
interface GigabitEthernet1
 no shutdown
 ipv6 address 2001:DB8:1::1/64
 ipv6 enable
```
# **Configure IPv6 Functionality for an OMP Template**

To configure IPv6 functionality for an Overlay Management Protocol (OMP) template, follow these steps:

- **1.** In Cisco vManage NMS, select the **Configuration** ► **Templates** screen.
- **2.** Select **Feature** ► **Add Template** and then select an appropriate device model.
- **3.** Select **OMP** from the list of templates.

**4.** In the Basic Configuration area, click the **IPv6** button in the ADVERTISE area and configure the parameters that the following table describes.

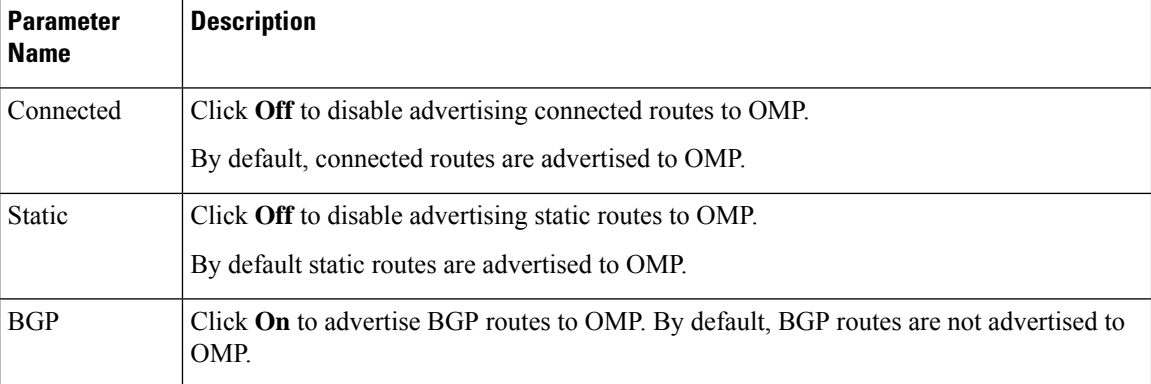

## *CLI equivalent:*

First enable Service VRF for IPv6:

config-transaction vrf definition 1 rd 1:1 address-family ipv6

# Next enable OMP.

OMP supports global IPv6 configuration. In addition, per VRF level configuration is allowed. Per VRF level configuration overrides global configuration.

```
config-transaction
sdwan
  omp
  !
  address-family ipv6
   advertise bgp
  advertise connected
   address-family ipv6 vrf 1
   advertise static
```
Global configuration is the default configuration, so IPv6 is enabled by default for OMP. To disable IPv6 OMP route redistribution for a particular VRF, configure the redistribution protocol to no as follows:

```
config-transaction
sdwan
  omp
  !
 address-family ipv6
   advertise bgp
   advertise connected
   address-family ipv6 vrf 1
   no advertise connected
   no advertise static
   no advertise bgp
```
# **Configure IPv6 Functionality for a BGP Template**

To configure IPv6 functionality for a Border Gateway Protocol (BGP) template, follow these steps:

- **1.** In Cisco vManage NMS, select the **Configuration** ► **Templates** screen.
- **2.** Select **Feature** ► **Add Template** and then select an appropriate device model.
- **3.** Select **BGP** from the list of templates.
- **4.** In the Unicast Address Family area, click the **IPv6** button and configure the parameters that the following table describes.

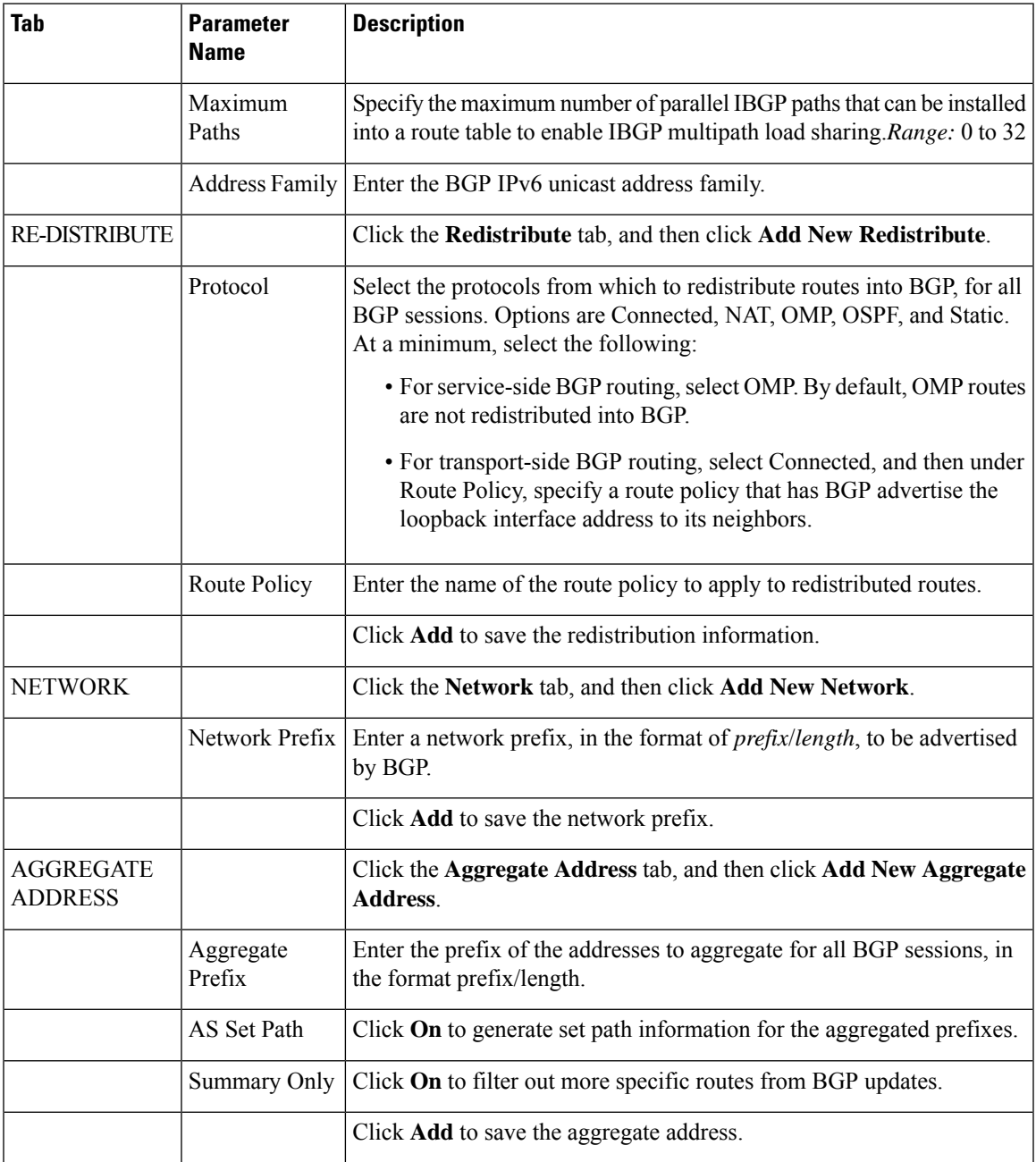

**1.** In the Neighbor area, click the **IPv6** button, create a new neighbor or edit an existing one, and then configure the parameters that the following table describes.

Parameters marked with an asterisk are required.

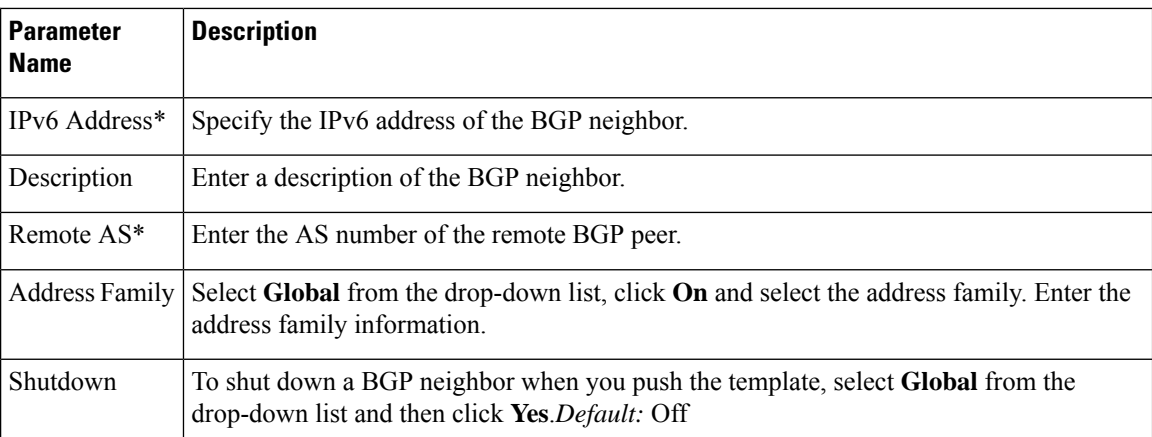

### *CLI equivalent:*

```
config-transaction
router bgp 1
bgp log-neighbor-changes
 address-family ipv6 unicast vrf 1
 neighbor 2001:DB8:19::1 remote-as 2
 neighbor 2001:DB8:19::1 activate
 neighbor 2001:DB8:19::1 advertisement-interval 1
 neighbor 2001:DB8:19::1 password cisco
 redistribute omp
  redistribute static
  exit-address-family
```
# **Configure IPv6 Functionality for a VRRP Template**

To configure IPv6 functionality for a Virtual Router Redundancy Protocol (VRRP) template, follow these steps:

- **1.** In Cisco vManage NMS, select the **Configuration** ► **Templates** screen.
- **2.** Select **Feature** ► **Add Template** and then select an appropriate device model.
- **3.** Select **VPN Interface Ethernet** from the list of templates.
- **4.** In the VRRP area, click the **IPv6** button and then click **New VRRP**.
- **5.** Configure the parameters that the following table describes.

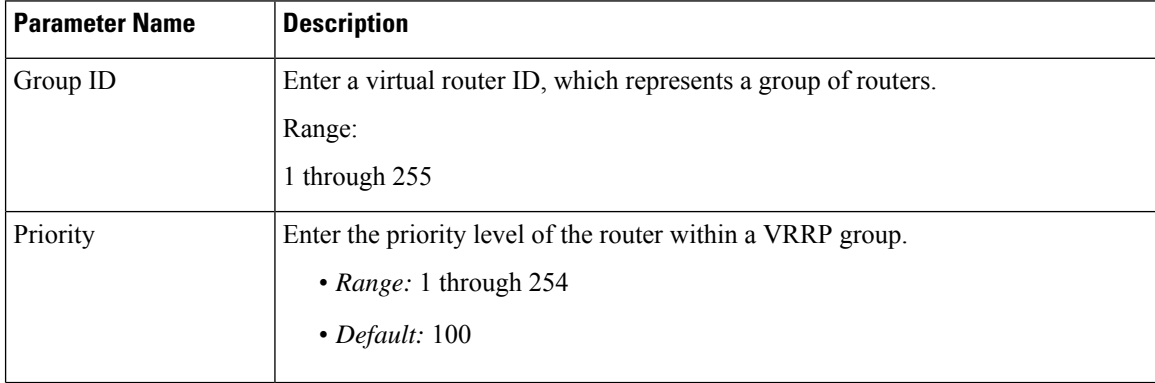

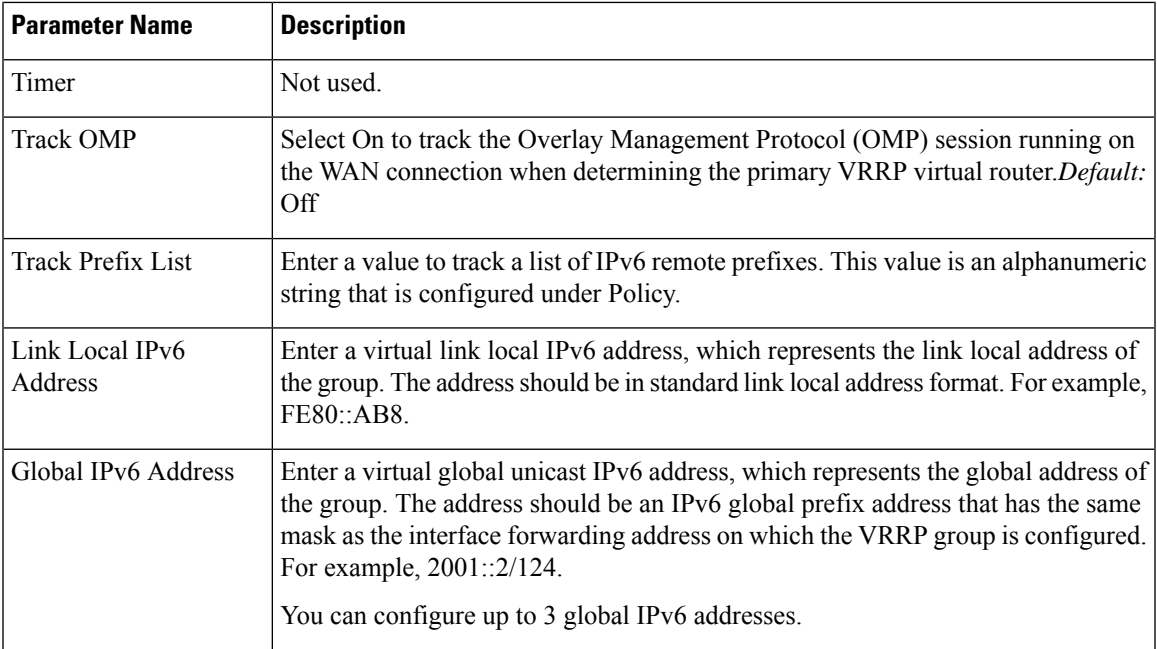

## *CLI equivalent:*

```
config-transaction
interface GigabitEthernet1
vrrp 10 address-family ipv6
   priority 20
  track omp shutdown
   address FE80::10:100:1 primary
   address 2001:10:100::1/64
Prefix-list tracking
track 1 ipv6 route 1:1::1/128
reachability
ipv6 vrf 1
 track 2 ipv6 route 2:2::2/128
 reachability
ipv6 vrf 2
 track 20 list boolean or
 object 1
 object 2
vrrp 10 address-family ipv6
  track 20 shutdown
```
# **Configure IPv6 Functionality for an SNMP Template**

To configure IPv6 functionality for an SNMP template, follow these steps:

- **1.** In Cisco vManage NMS, select the **Configuration** ► **Templates** screen.
- **2.** Select **Feature** ► **Add Template** and then select an appropriate device model.
- **3.** Select **SNM**P from the list of templates.
- **4.** In the SNMP Version area, click the **SNMP Version** button ► **TRAP TARGET SERVER** and create or edit an SNMP trap target.
- **1.** Configure the parameters that the following table describes.

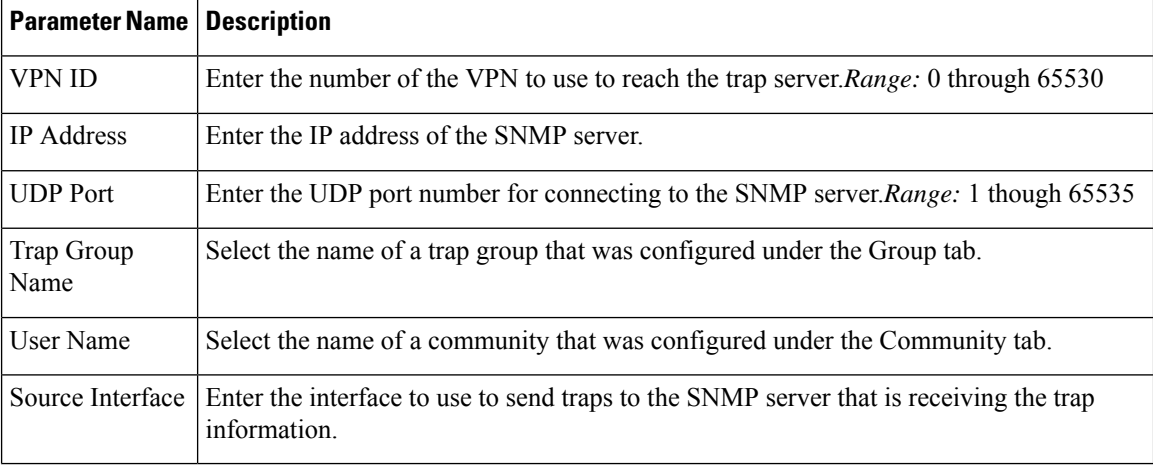

**Note** Make sure that you have already configured the SNMP community and trap target group.

#### *CLI equivalent:*

The following example permits any SNMP to access all objects with read-only permission using the community string named public. The device also will send Border Gateway Protocol(BGP) traps IPv6 host 3ffe:b00:c18:1::3/127 using SNMP v1.The community string named public will be sent with the traps.

```
Device# config-transaction
Device(config)# snmp-server community public
Device(config)# snmp-server enable traps bgp
Device(config)# snmp-server host 3ffe:b00:c18:1::3/127 public
```
In the following example, the SNMP context A is associated with the views in SNMPv2c group GROUP1 and the IPv6 named access list public2:

```
Device# config-transaction
Device(config)# snmp-server context A
Device(config)# snmp mib community-map commA context A target-list comm AVpn
Device(config)# snmp mib target list commAVpn vrf CustomerA
Device(config)# snmp-server view viewA ciscoPingMIB included
Device(config)# snmp-server view viewA ipForward included
Device(config)# snmp-server group GROUP1 v2c contextA read viewA write viewA notify access
ipv6 public2
```
The following example configures the IPv6 host as the notification server:

```
Device> enable
Device# config-transaction
Device(config)# snmp-server community mgr view restricted rw ipv6 mgr2
Device(config)# snmp-server engineID remote 3ffe:b00:c18:1::3/127 remotev6
Device(config)# snmp-server group publicv2c access ipv6 public2
Device(config)# snmp-server hosthost1.com2c vrf trap-vrf
Device(config)# snmp-server user user1 bldg1 remote3ffe:b00:c18:1::3/127 v2c access ipv6
```
Ш

```
public2
Device(config)# snmp-server enable traps bgp
Device(config)# exit
```
# **Configure IPv6 Functionality for a DHCP Relay Agent Template**

To configure IPv6 functionality for a DHCP Relay Agent template, follow these steps:

- **1.** In Cisco vManage NMS, select the **Configuration** ► **Templates** screen.
- **2.** Select **Feature** ► **Add Template** and then select an appropriate device model.
- **3.** Select **VPN Interface Ethernet** from the list of templates.
- **4.** In the Basic Configuration area, click the **IPv6** button.
- **5.** Click **Add** next to DHCP Helper.
- **6.** Configure the parameters that the following table describes.

#### **Table 1:**

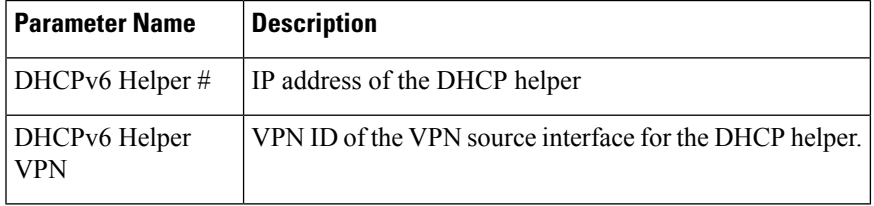

# *CLI equivalent:*

```
device-configuration
interface GigabitEthernet8
vrf forwarding 2
no ip address
ipv6 address 2001:A14:99::F/64
ipv6 dhcp relay destination vrf 1 2001:A14:19::12 GigabitEthernet2
```
## **Configure IPv6 Functionality for an ACL Template or a QoS Template**

To configure IPv6 functionality for an ACL and QoS template, follow these steps:

- **1.** In Cisco vManage NMS, select the Configuration ► **Templates** screen.
- **2.** Select **Feature** ► **Add Template** and then select an appropriate device model.
- **3.** Select **VPN Interface Ethernet** from the list of templates.
- **4.** In the ACL/QoS area, configure the parameters that the following table describes.

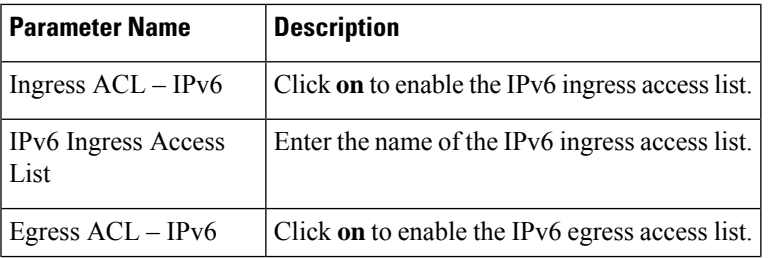

| <b>Parameter Name</b> | <b>Description</b>                                                     |
|-----------------------|------------------------------------------------------------------------|
|                       | IPv6 Egress Access List Enter the name of the IPv6 egress access list. |

*CLI Equivalent for Configuring IPv6 Functionality for an ACL Template:*

```
Device(config)# policy
Device(config-policy)# ipv6
Device(config-ipv6)# access-list ipv6_acl
Device(config-access-list-ipv6_acl)# sequence 11
Device(config-sequence-11)# match
Device(config-match)# source-ip 2001:380:1::64/128
Device(config-match)# destination-ip 2001:3c0:1::64/128
Device(config-match)# source-port 4000
Device(config-match)# destination-port 3000
Device(config-match)# traffic-class 6
Device(config-match)# next-header 6<br>Device(config-match)# packet-length 10
Device(config-match)# packet-length 1000
Device(config-match)# action accept
Device(config-action)#
Device(config)# sdwan interface GigabitEthernet6 ipv6 access-list ipv6_acl in
Device(config-interface-GigabitEthernet6)#
Device(config-interface-GigabitEthernet6)#
Device(config)# policy lists data-ipv6-prefix-list source_ipv6_list
Device(config-data-ipv6-prefix-list-source_ipv6_list)# ipv6-prefix 2001:380:1::/64
Device(config)# policy
Device(config-policy)# ipv6
Device(config-ipv6)# access-list ipv_ipv6_prefix
Device(config-access-list-ipv_ipv6_prefix)# sequence 11
Device(config-sequence-11)# match
Device(config-match)# source-data-prefix-list data-ipv6-prefix-list
Device(config-match)# destination-data-prefix-list source_ipv6_list
Device(config-match)# destination-ip 2001:3c0:1::64/128
Device(config-match)# source-port 4000
Device(config-match)# destination-port 3000
Device(config-match)# traffic-class 6
Device(config-match)# next-header 6
Device(config-match)# packet-length 1000
Device(config-match)# !
Device(config-match)# action accept
```
*CLI Equivalent for Configuring IPv6 Functionality for a QoS Template:*

```
Device(config)# class-map match-any class0
Device(config-cmap)# match qos-group 0
Device(config-cmap)# class-map match-any class1
Device(config-cmap)# match qos-group 1
Device(config-cmap)# !
Device(config-cmap)# policy-map qos_map_for_data_policy
Device(config-pmap)# class class0
Device(config-pmap-c)# bandwidth percent 10
Device(config-pmap-c)# random-detect
Device(config-pmap-c)# class class1<br>Device(config-pmap-c)# bandwidth percent 10
Device(config-pmap-c)#
Device(config-pmap-c)# random-detect
Device(config-pmap-c)#
Device(config-pmap-c)# policy
Device(config-policy)# no app-visibility
Device(config-policy)# class-map
Device(config-class-map)# class class0 queue 0
Device(config-class-map)# class class1 queue 1
```

```
Device(config-class-map)# !
Device(config-class-map)# ipv6
Device(config-ipv6)# access-list fwd_class_data_policy
Device(config-access-list-fwd_class_data_policy)# sequence 5
Device(config-sequence-5)# match
Device(config-match)# traffic-class 0
Device(config-match)# !
Device(config-match)# action accept
Device(config-action)# count fwd class data policycnt 5
Device(config-action)# class class0
Device(config-action)# !
Device(config-action)# !
Device(config-action)# sequence 6
Device(config-sequence-6)# match
Device(config-match)# traffic-class 1
Device(config-match)# !
Device(config-match)# action accept
Device(config-action)# count fwd_class_data_policycnt_6
Device(config-action)# class class1
Device(config-action)# !
Device(config-action)# !
Device(config-action)# !
Device(config-action)# default-action drop
class-map match-any class0
match qos-group 0
class-map match-any class1
match qos-group 1
!
policy-map qos_map_for_data_policy
class class0
 bandwidth percent 10
 random-detect
class class1
 bandwidth percent 10
 random-detect
policy
no app-visibility
class-map
 class class0 queue 0
 class class1 queue 1
!
ipv6
 access-list fwd_class_data_policy
  sequence 5
   match
    traffic-class 0
    !
   action accept
    count fwd_class_data_policycnt_5
    class class0
    !
  sequence 6
   match
    traffic-class 1
    !
   action accept
    count fwd class data policycnt 6
    class class1
!
default-action drop
```
### **Configure IPv6 Functionality for a Logging Template**

To configure IPv6 functionality for a Logging template, follow these steps:

- **1.** In Cisco vManage NMS, select the **Configuration** ► **Templates** screen.
- **2.** Select **Feature** ► **Add Template** and then select an appropriate device model.
- **3.** Select **Logging** from the list of templates.
- **4.** In the Server area, click the **IPv6** button.
- **5.** Configure the parameters that the following table describes.

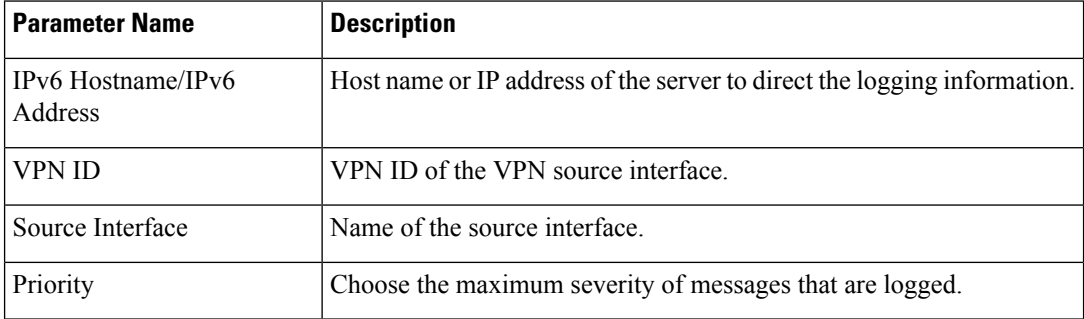

### *CLI equivalent:*

```
config-transaction
Device(config)# logging host ipv6
AAAA:BBBB:CCCC:DDDD::FFFF
```
## **Configure IPv6 Functionality for a New Prefix List**

To configure an IPv6 address for a new prefix list, follow these steps:

- **1.** In Cisco vManage NMS, select **Configuration** ► **Policies**.
- **2.** From the Custom Options drop-down menu, select **Lists**. You can make this selection for a Centralized Policy or a Localized Policy
- **3.** Select **Prefix** from the list on the left and then select **New Prefix** List.
- **4.** Select the **IPv6** radio button and enter the IPv6 address in the Add Prefix field.

#### *CLI equivalent:*

```
config-transaction
Device(config)# policy
Device(config-policy)# ipv6
Device(config-ipv6)# access-list ipv6_acl
Device(config-access-list-ipv6 acl)# sequence 11
Device(config-sequence-11)# match
Device(config-match)# source-ip 2001:380:1::64/128
Device(config-match)# destination-ip 2001:3c0:1::64/128
```
# **Configure IPv6 Functionality for a Data Prefix**

To configure an IPv6 address for a new prefix list, follow these steps:

**1.** In Cisco vManage NMS, select **Configuration** ► **Policies**.

- **2.** From the Custom Options drop-down menu, select **Lists**. You can make this selection for a Centralized Policy or a Localized Policy
- **3.** Select **Data Prefix** from the list on the left and then select **New Data Prefix List**.
- **4.** In the Internet Protocol area, select the **IPv6** radio button and enter the IPv6 address in the Add Prefix field.

#### *CLI equivalent:*

```
Device(config)# policy lists data-ipv6-prefix-list source_ipv6_list
Device(config-data-ipv6-prefix-list-source_ipv6_list)# ipv6-prefix 2001:380:1::/64
```
# **Configure IPv6 Functionality for a Centralized Policy**

To configure a centralized policy to apply to IPv6 address families, follow these steps:

- **1.** In Cisco vManage NMS, select **Configuration** ► **Policies**.
- **2.** From the Custom Options drop-down menu, select **Traffic Policy** under Centralized Policy.
- **3.** Select the **Traffic Data** tab.
- **4.** Select Add Policy ► Create New.
- **5.** Click the **Sequence Type** button and then select **Traffic Engineering**.
- **6.** Click the **Sequence Rule** button.
- **7.** From the Protocol drop-down list, select **IPv6** to apply the policy only to IPv6 address families, or select **Both** to apply the policy IPv4 and IPv6 address families.
- **8.** Click the **Sequence Type** button and then select **QoS**.
- **9.** Click the **Sequence Rule** button.
- **10.** From the Protocol drop-down list, select **IPv6** to apply the policy only to IPv6 address families, or select **Both** to apply the policy IPv4 and IPv6 address families.

## *CLI equivalent:*

```
config-transaction
(config)# policy
(config-policy)# lists ipv6-prefix-list foo ipv6-prefix 1::1/64
                 ipv6-prefix-list ipv6-1
                 ipv6-prefix 1::1/128
```
# **Configure IPv6 Functionality for a Localized Policy**

To configure a localized policy to apply to IPv6 address families, follow these steps:

- **1.** In Cisco vManage NMS, select **Configuration** ► **Policies**.
- **2.** From the Custom Options drop-down menu, select **Access Control Lists** under Localized Policy.
- **3.** Click the **Add Access Control List Policy** button and choose **Add IPv6 ACL Policy**. The policy you create will apply only to IPv6 address families.

*CLI equivalent:*

In the following example, IPv6 routes that have addresses specified by the prefix list named marketing are matched:

config-transaction Device(config)# route-map name Device(config-route-map)# match ipv6 address prefix-list marketing